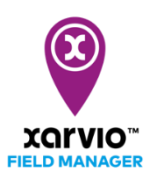

## **Create fields**

Once you are done setting up your farm in xarvio FIELD MANAGER, the next step is to add fields. This can be done in 4 different ways - you can simply select, draw, import and upload your fields. To do this:

o Click on the **Status menu** and at the bottom of the screen, you will see the **Add fields** button.

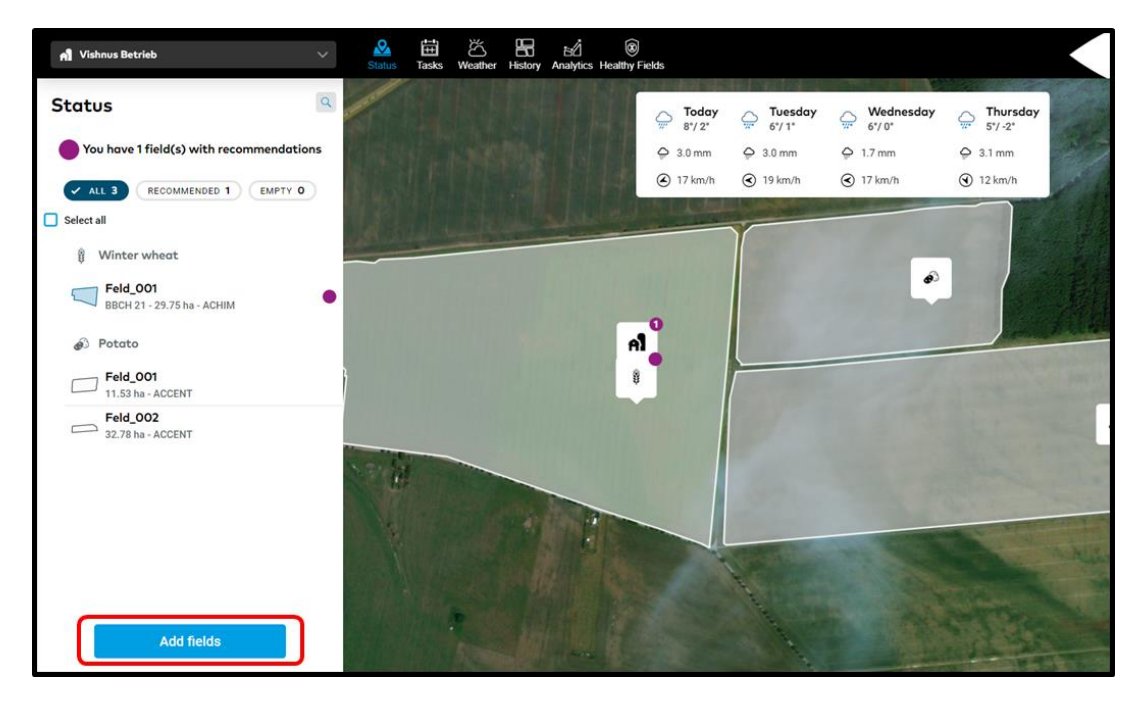

o Click on it to see the different options to set up your fields.

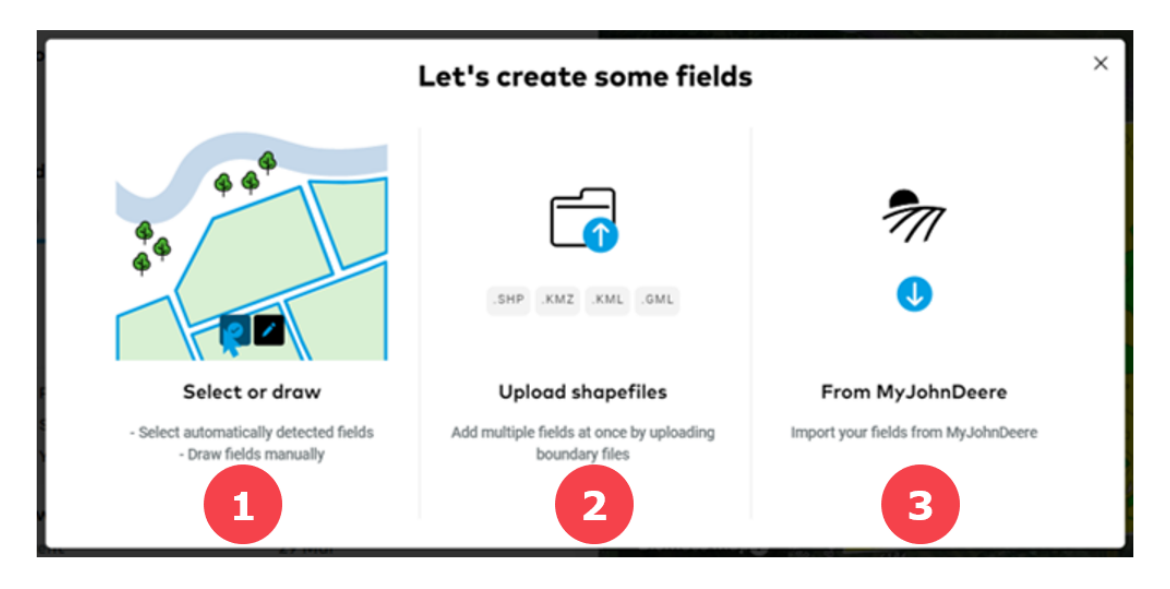

1. **Select or draw -** Helps you to quickly select your field from pre-defined or automatically detected fields on the map or manually draw your field based on its defined boundary.

2. **Upload Shapefiles** - You can upload multiple shape files to create multiple fields at once. xarvio FIELD MANAGER supports the following types of files: .SHP, .KMZ, .KML, .GML

3. **From MyJohnDeere** – If you own a JohnDeere account, you can simply import fields from there to FIELD MANAGER account.

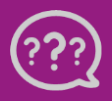

**Have you got any questions? We are here for you!**

**Toll free phone: +49 30 22957857 Email: [support@xarvio.info](mailto:support@xarvio.info) © 2021** Internal